# **Setting server-wide DNS templates**

This page explains how to set server-wide DNS templates that can be used by any new DNS Zone added to the system.

- [Creating a new sever global DNS template](#page-0-0)
- $\bullet$ [Adding records to a DNS template](#page-0-1)
- [Managing a Template's IPs](#page-7-0)
- [Setting the template's availability](#page-7-1)

To manage DNS templates, click the DNS templates button in the **System Templates** area. The server global DNS templates are available to all clients that have not set up their own DNS templates.

In the **Server Global DNS Templates** management page, you can add new server-wide DNS templates, edit and delete existing templates.

#### <span id="page-0-0"></span>Creating a new sever global DNS template

To create a global DNS Template, follow the steps below:

- 1. Enter a name in the **Template name** text box.
- 2. From the drop-down list, select the template type:
	- Forward for forward DNS zones
		- Reverse for reverse IPV4 DNS zones
		- Reverse IPV6 for reverse IPV6 zones
		- E.164 for E.164 DNS zones
- 3. From the drop-down list, select the template's availability:
	- Owned template
	- Wide template, which can be used by all clients.
- 4. Click the **OK** button.

Wherever you want the domain name to be automatically replaced by the name of the newly created domain, enter **[domain]** in the **domain name** field.

In order to have an IP address automatically replaced, use the **[ip]** tag.

A new page will open where you need to define the DNS records and Template IPs. This is where you can view the list of DNS records included in the template. The following details are available:

- **Host:** The host name or IP address of every DNS record;
- **Record type**: The type of the DNS record;
- **Value**: Depending on the record type, this field displays an IP address, an alias, a name server, a host name, or a text;
- **M**: If you click the **Modify** icon, you can edit the details of the corresponding DNS record.

To add a new DNS record to the server global DNS template, select the **Record type** in the **New DNS Record** area and then click **Add**.

To remove a DNS record from the template, select the corresponding checkbox and click the Remove Selected link. You can delete several DNS records at the same time. DNS Manager will ask you to confirm this operation before permanently deleting the records.

### <span id="page-0-1"></span>Adding records to a DNS template

To add a record to a DNS template, click the **Add DNS records** button in the template's management page. In the **Add new record** page that opens, select the record type and configure it taking into account the explanations below.

DNS Manager also accepts internationalized domain names (IDN) - Internet domain names that contain non-ASCII characters.

The following types of DNS records are available:

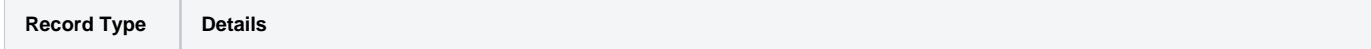

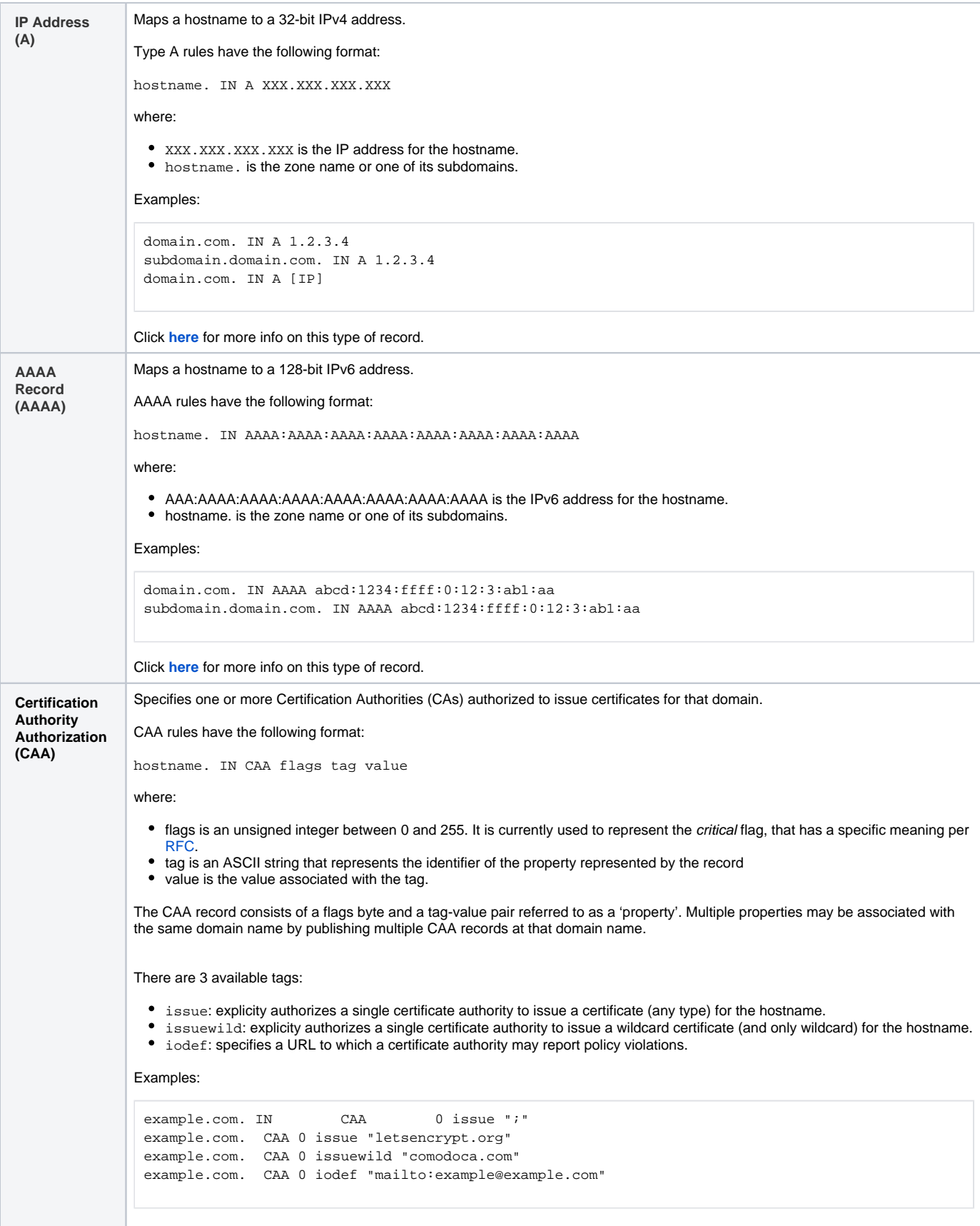

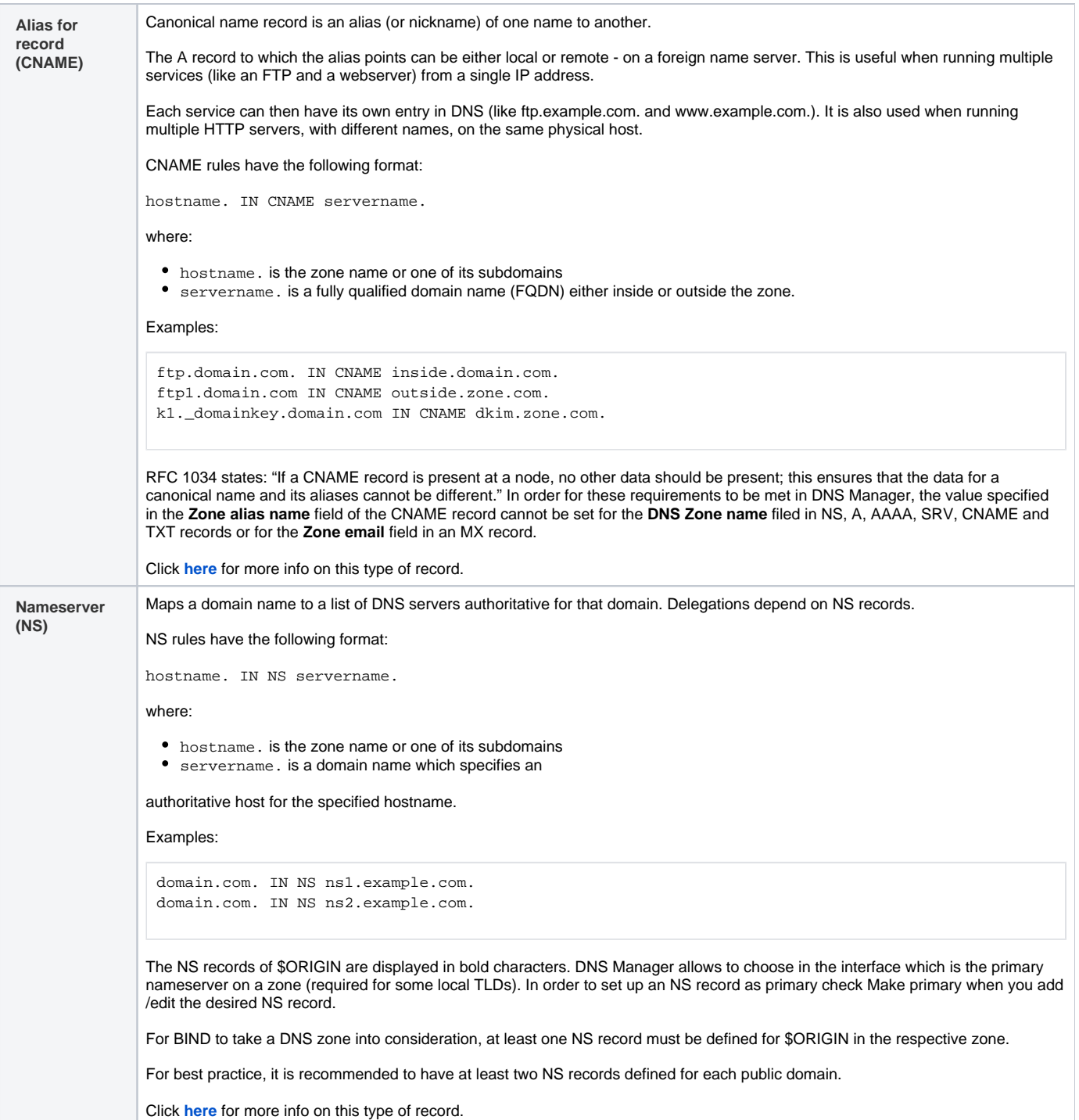

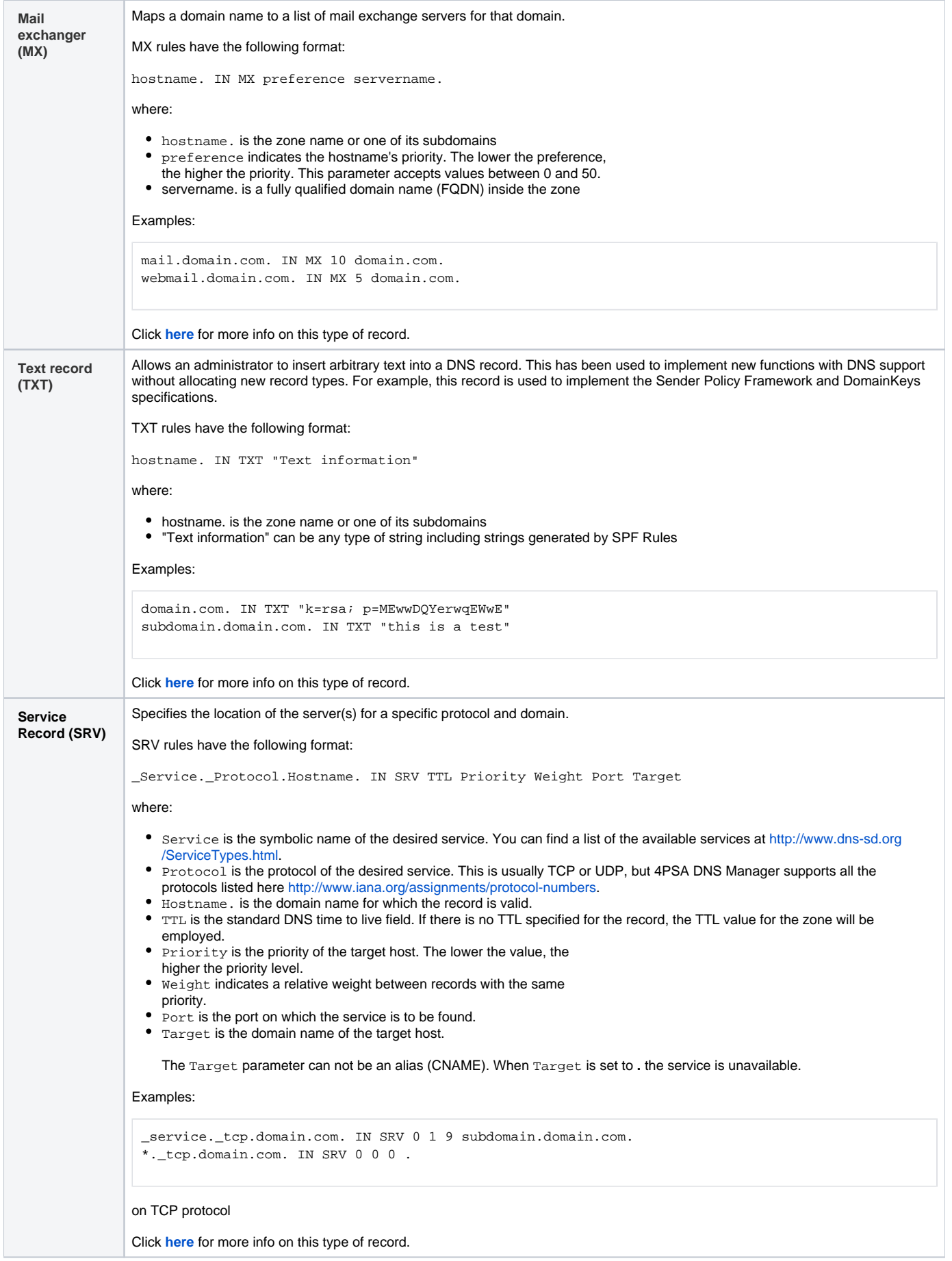

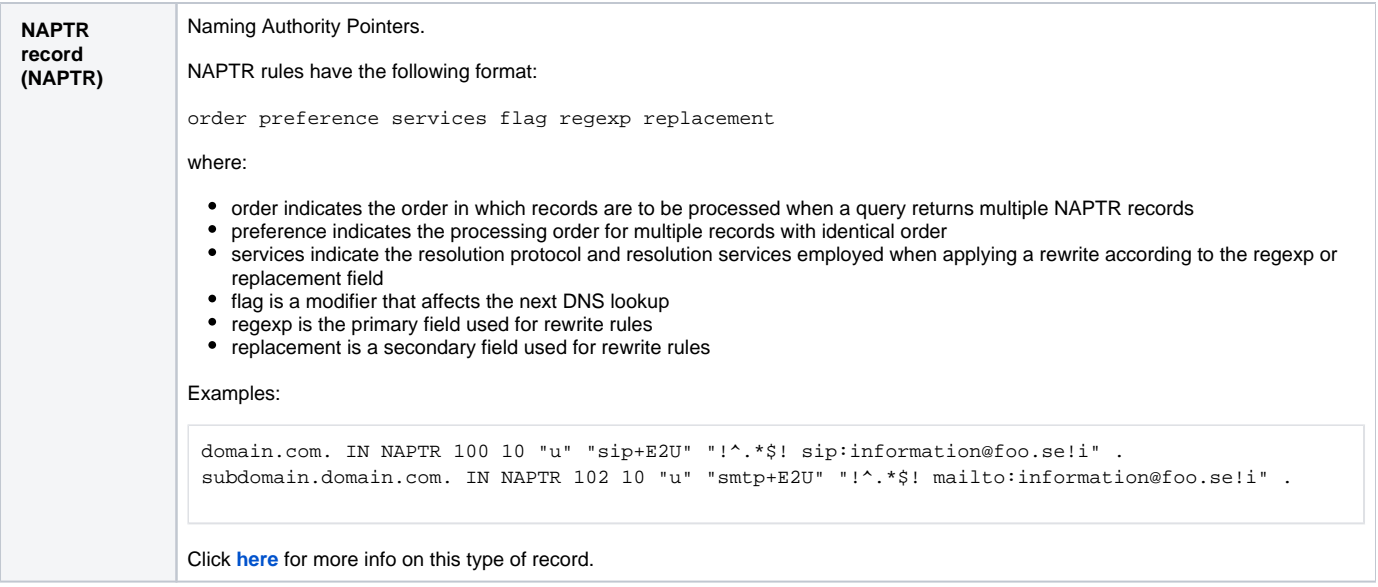

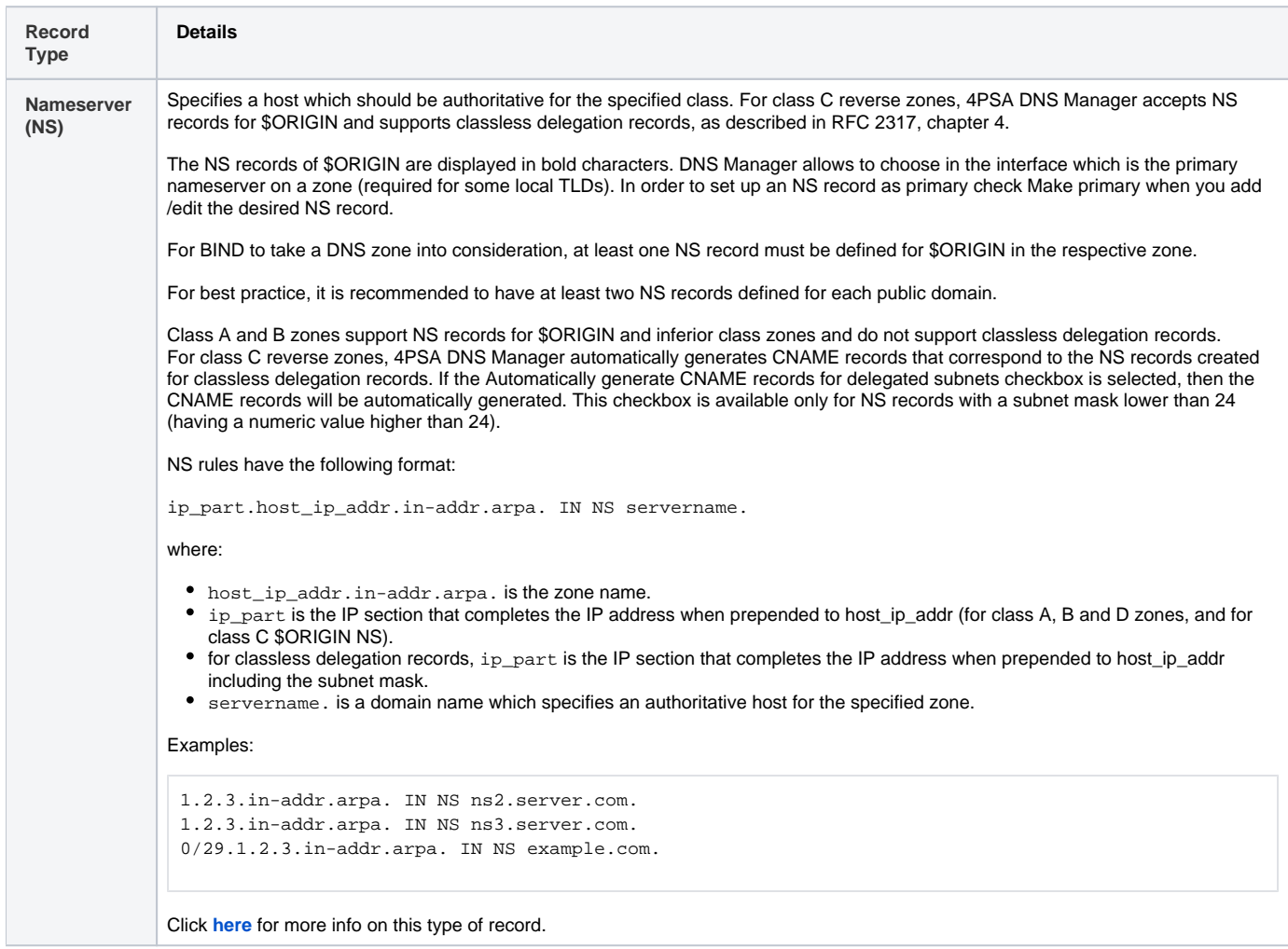

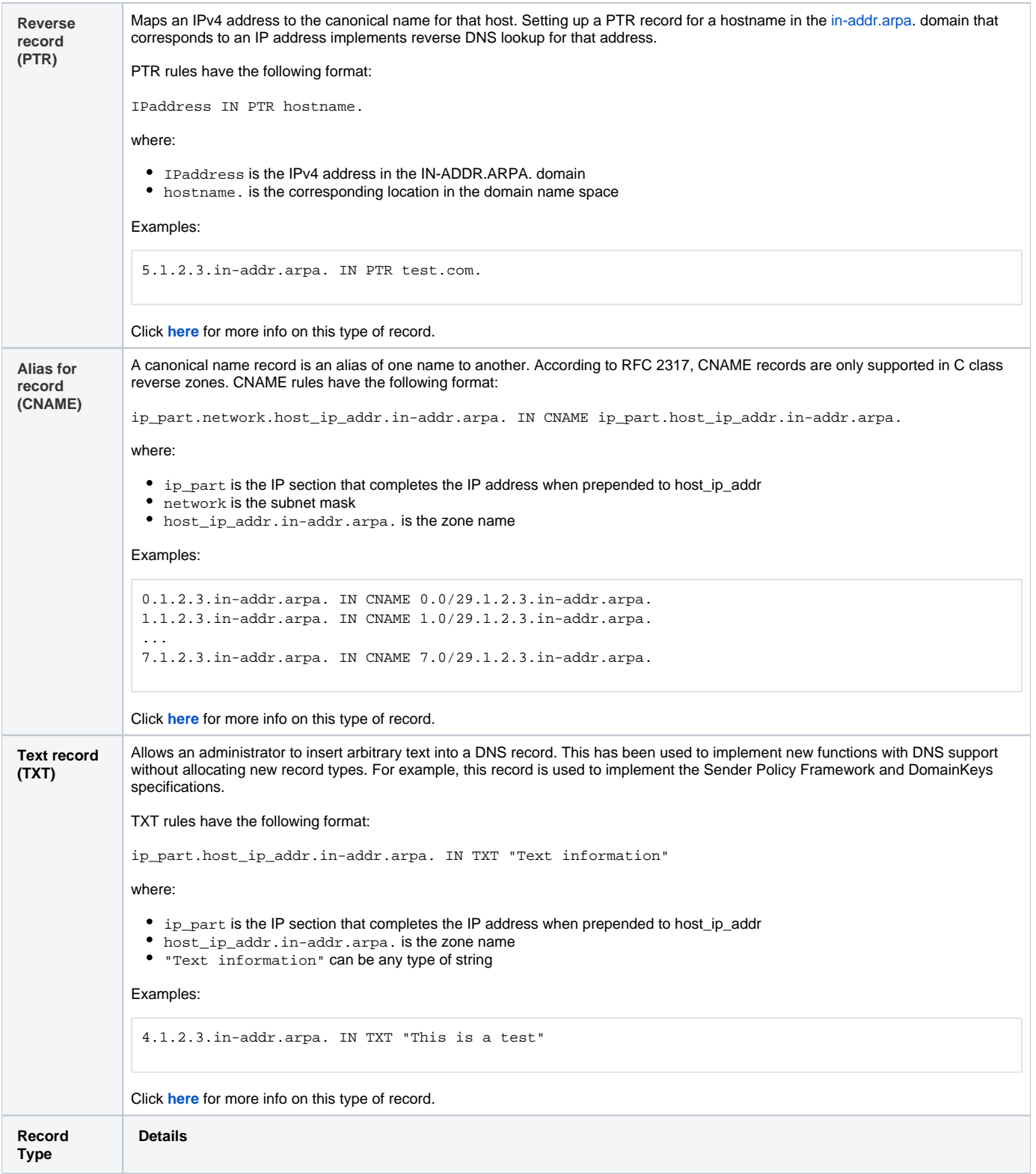

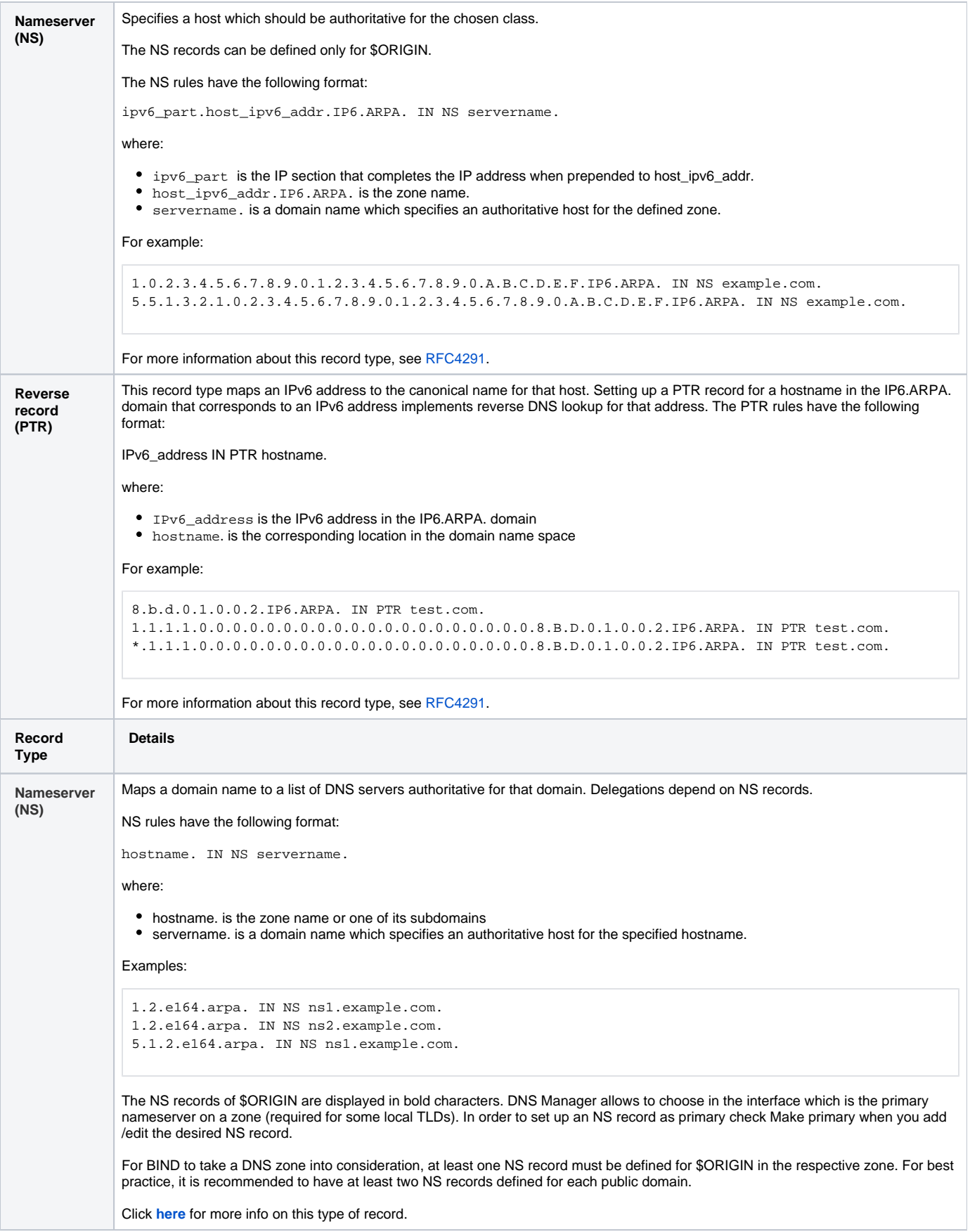

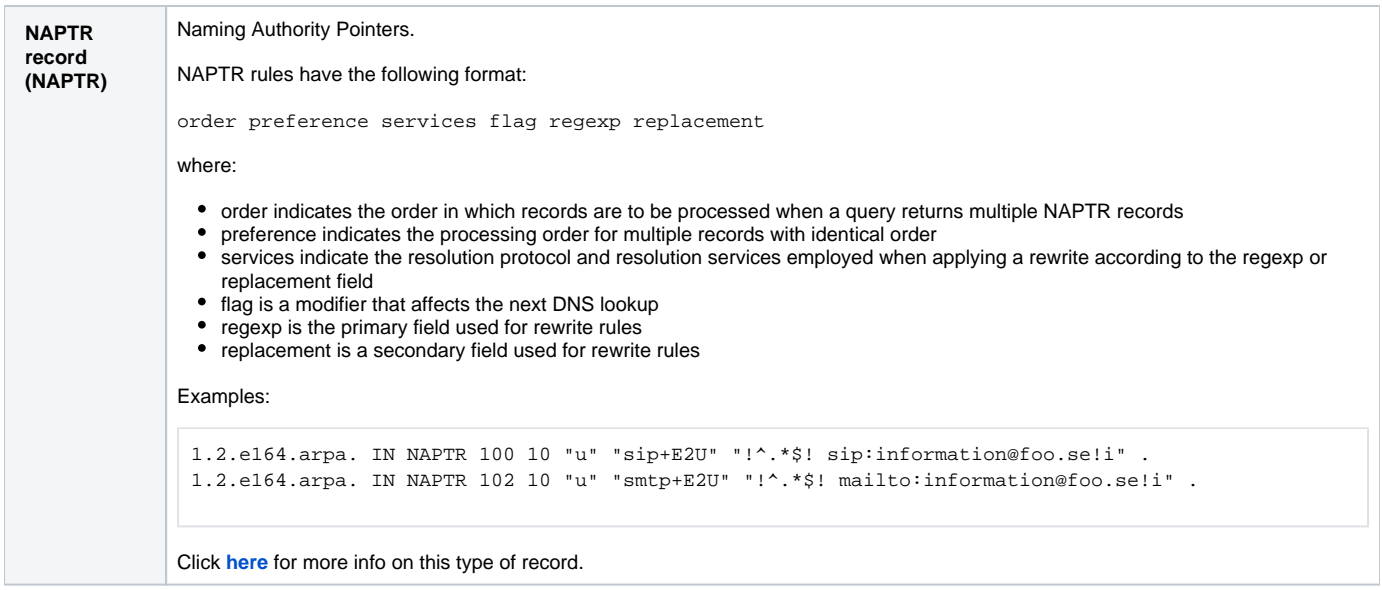

## <span id="page-7-0"></span>Managing a Template's IPs

To access the **Template's IP Management** page, select the template in the list and then click the **Template IPs** button. This page displays the template's IPs and lets you add new IPs.

The existing IPS are listed with the following details:

- **T**: Refers to the IP address type. It can be **master** or **allow transfer**.
- **IP address**: If the IPs list is too long, you may use the Search to find a specific IP more quickly.
- **Search:** Enter the criteria in the text box and click the Search button.

To add an IP to the template, follow the steps below:

- 1. Go to the **Add Template IPs** area and enter the IP in the appropriate field.
- 2. Select one of the following options:
	- **Add the following master IP**: for master IPs assigned to slave zones. You can add multiple IPs by pressing the button.
	- **Add the following allow transfer IP to master zones**: for allow transfer IPs assigned to master zones. You can add multiple IPs by pressing the button.
- 3. Press **OK** when you're done.

You can use both IPv4 and IPv6 addresses for transfer.

### <span id="page-7-1"></span>Setting the template's availability

To set the template's availability, you have the following options:

- **Owned templates** (icon), which cannot be used by other clients.
- **Wide templates** (icon), which can also be used by other clients.

To switch from owned to wide templates, press their corresponding icon.